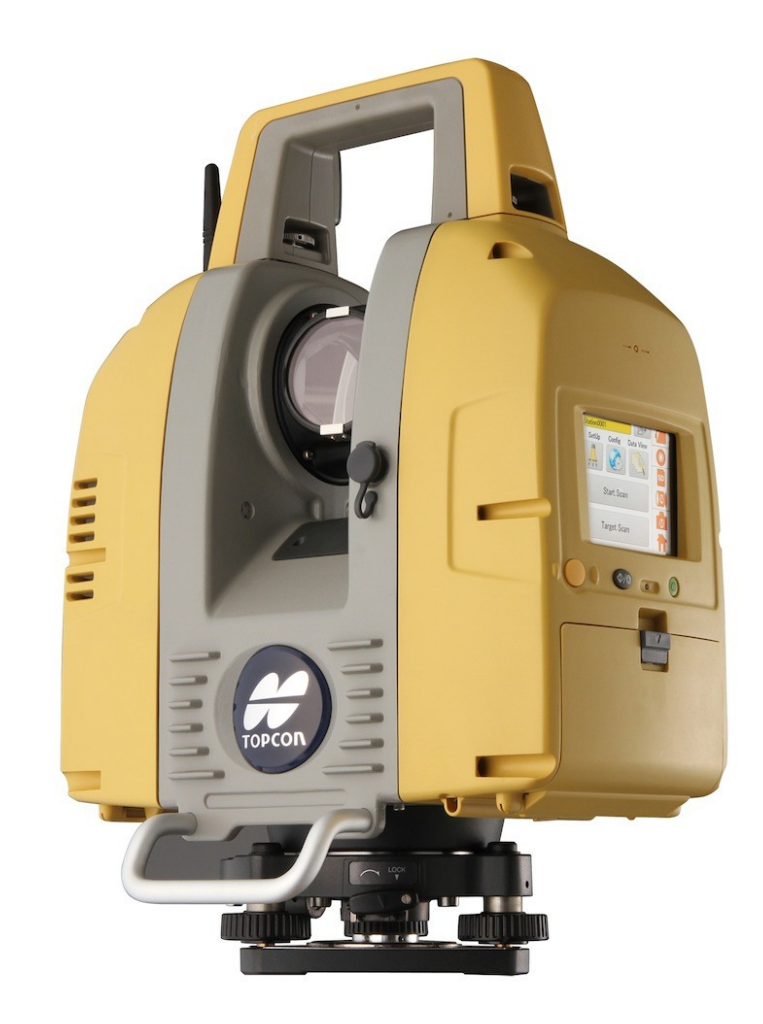

## LASER SCANNER TOPCON GLS-2000 GUIA PRÁTICO - CONFIGURAÇÃO IP ESTÁTICO NO IOS

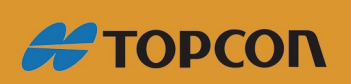

www.embratop.com.br

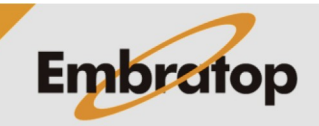

Tel: 11 5018-1800

## **Configurações**

- 1. Na tela inicial, clique em **Configurações**;
- 2. Clique em **Wi-Fi**;

3. Com o scanner ligado, deve-se visualizar a rede **GLS-2000\_(número de série)**;

4. Clique em **I**, no lado direito do nome da rede;

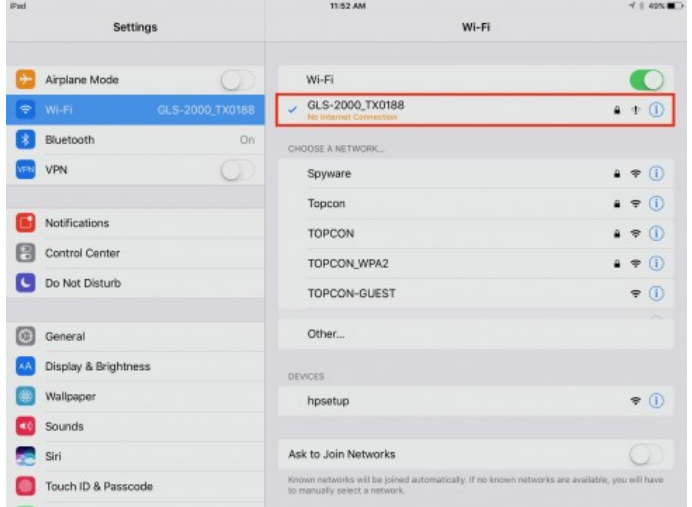

5. Selecione o botão **Estático**;

6. Altere o endereço de IP para um número que seja da mesma família do endereço IP do laser scanner;

- Exemplo: Scanner é 192.168.111.250
- Exemplo: Tablet é 192.168.111.251

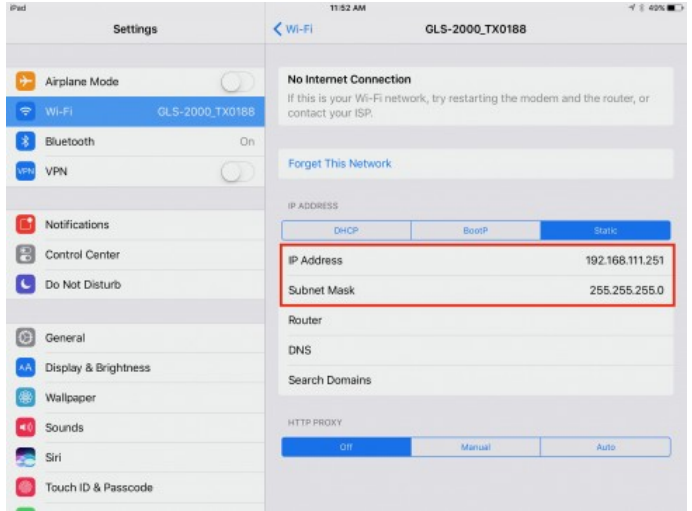

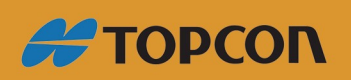

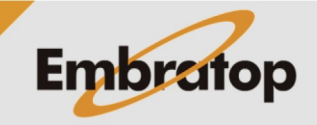

www.embratop.com.br

Tel: 11 5018-1800

7. A marca de check azul será mostrada quando estiver conectado à rede;

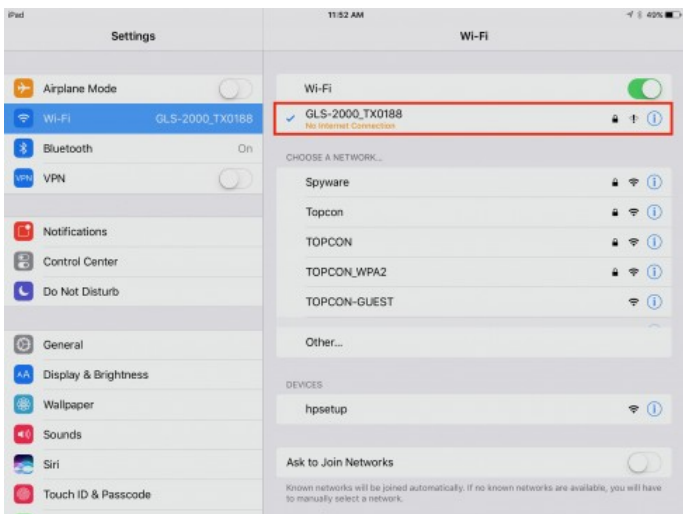

8. Inicie o aplicativo **VNC Viewer**;

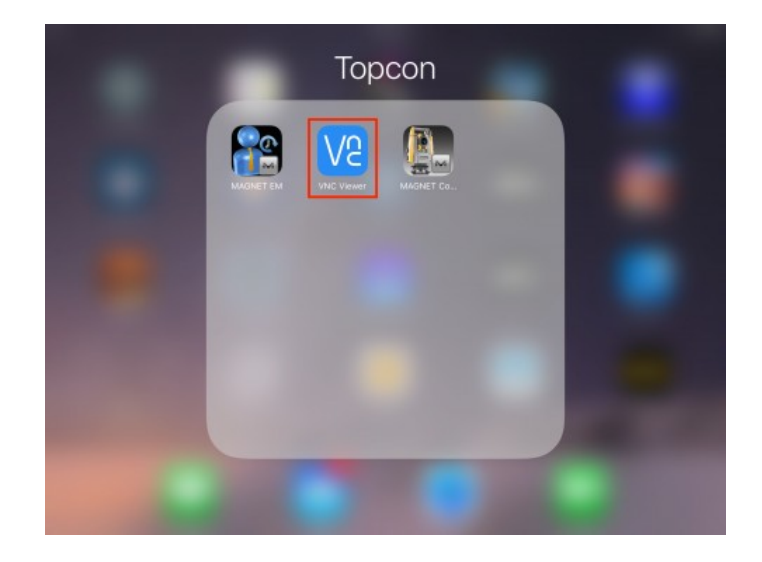

9. Clique em **+** no canto superior direito da tela;

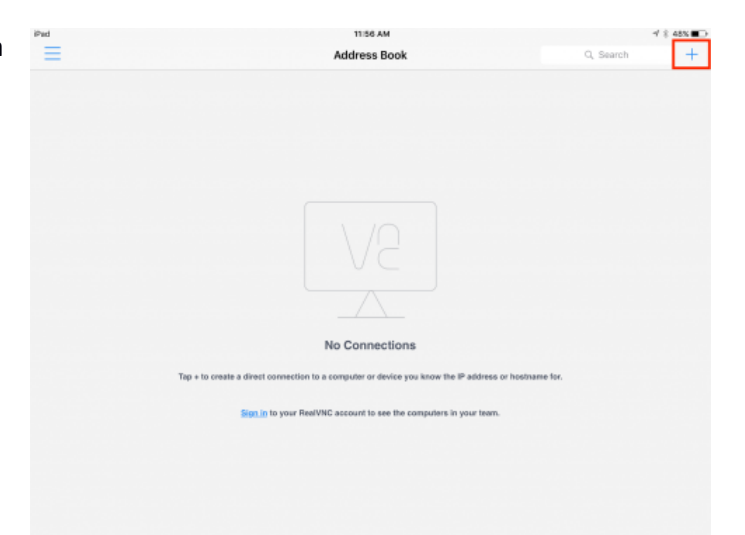

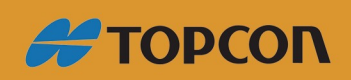

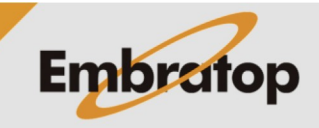

www.embratop.com.br

Tel: 11 5018-1800

10. Insira o endereço IP do scanner, o nome da conexão e clique em **Save**;

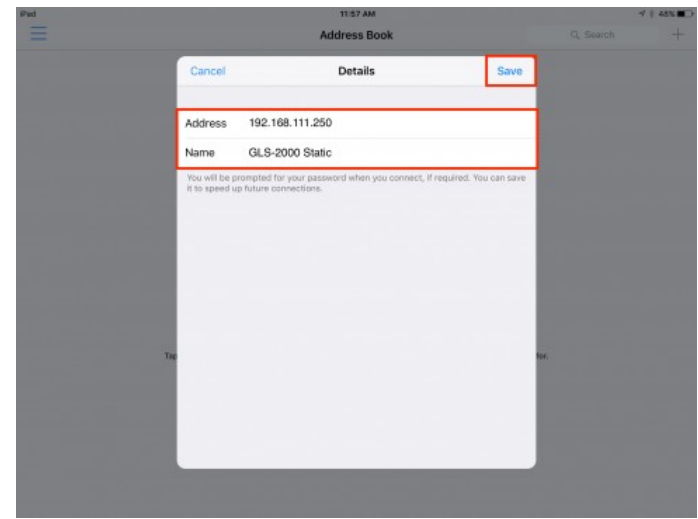

11. Clique em **Connect**;

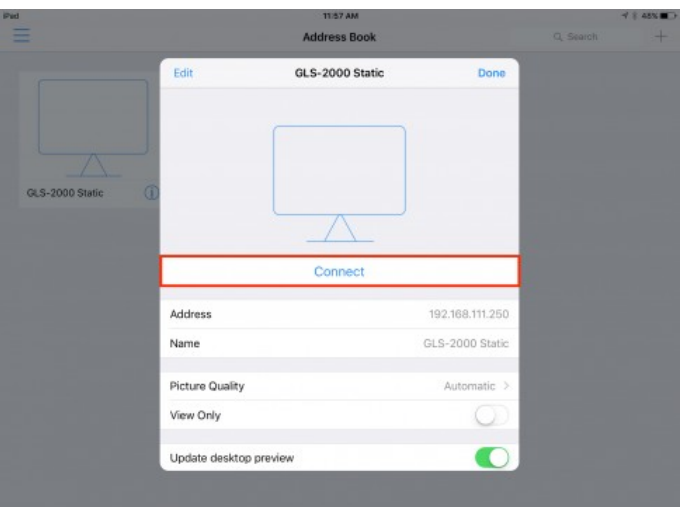

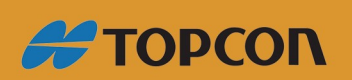

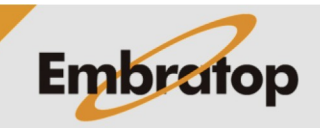

Tel: 11 5018-1800

www.embratop.com.br

12. Clique em **Connect** para realizar a conexão.

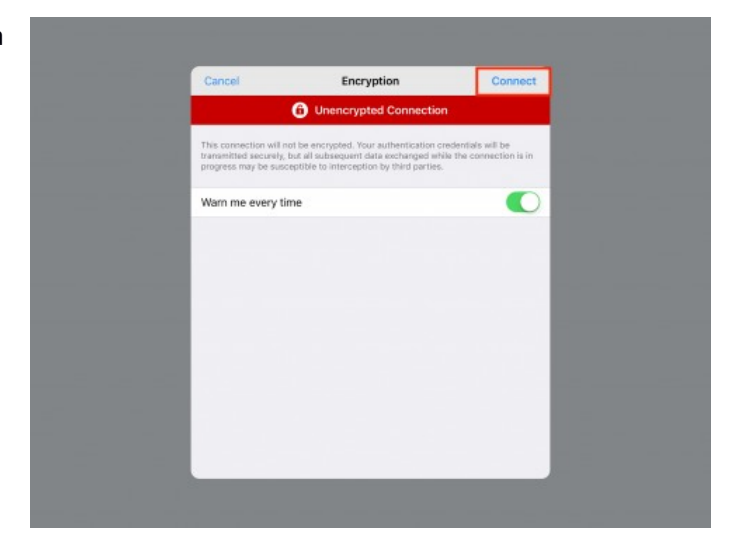

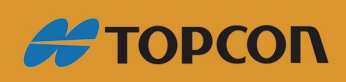

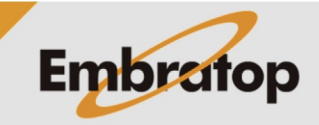

Tel: 11 5018-1800

www.embratop.com.br